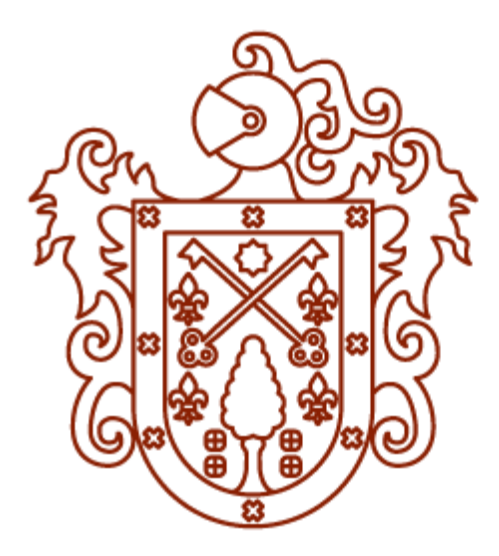

# CNM **Colegio Nacional** de Monserrat

**INSTRUCTIVO ASPIRANTES INGRESO NIVEL SECUNDARIO 2018**

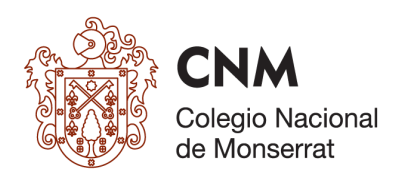

# 1- Introducción:

El Sistema está dirigido a los Padres y/o Tutores Legales. Mediante este sistema pueden completar el proceso de "Aspirantes" de un alumno para el nuevo año lectivo 2018. Completar los datos de los padres y representantes legales, solicitud de Asignación de Turno para el cursado y la inscripción para el Curso Preparatorio de Apoyo para el Ingreso.

Ingresar a [https://colegios.unc.edu.ar/cnm/aspirantes/](https://colegios.unc.edu.ar/cnm/aspirantes/#!/)

**Importante:** quien complete la ficha de inscripción y se consigne como uno de los responsables legales del aspirante, será quien firmará la ficha de inscripción en Secretaria de Alumnos del Colegio y confirmará así la misma.

## **CONFIRMACIÓN DE INSCRIPCIÓN:**

Dirigirse a Secretaría del Colegio en el horario de lunes a viernes de 8 a 12 hs para comprar el cuadernillo de Ingreso 2018, y confirmar inscripción.

Deberá llevar:

- certificado que acredite que el Aspirante está cursando 5º o 6º grado.
- original y fotocopia del DNI del Aspirante actualizado a los 8 años
- una foto carnet 4x4
- DNI del responsable legal que firmará la ficha de inscripción.

Por consultas y/o problemas con la inscripción, enviar un mail a: secretaria.administrativa@monserrat.unc.edu.ar

Este instructivo lo guiará en el procedimiento de matriculación del aspirante en Internet. Para ello necesitará contar con una computadora con acceso a internet y una impresora.

## 2. Guía Paso a Paso

1. Para comenzar, deberá abrir un navegador de Internet (preferentemente Google Chrome o Mozilla Firefox) e ingresar a la siguiente dirección:

[https://colegios.unc.edu.ar/cnm/aspirantes/](https://colegios-test.unc.edu.ar/cnm/aspirantes/#!/)

2. Al ingresar, podrá ver la siguiente pantalla:

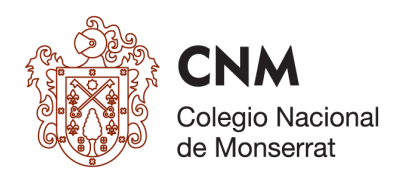

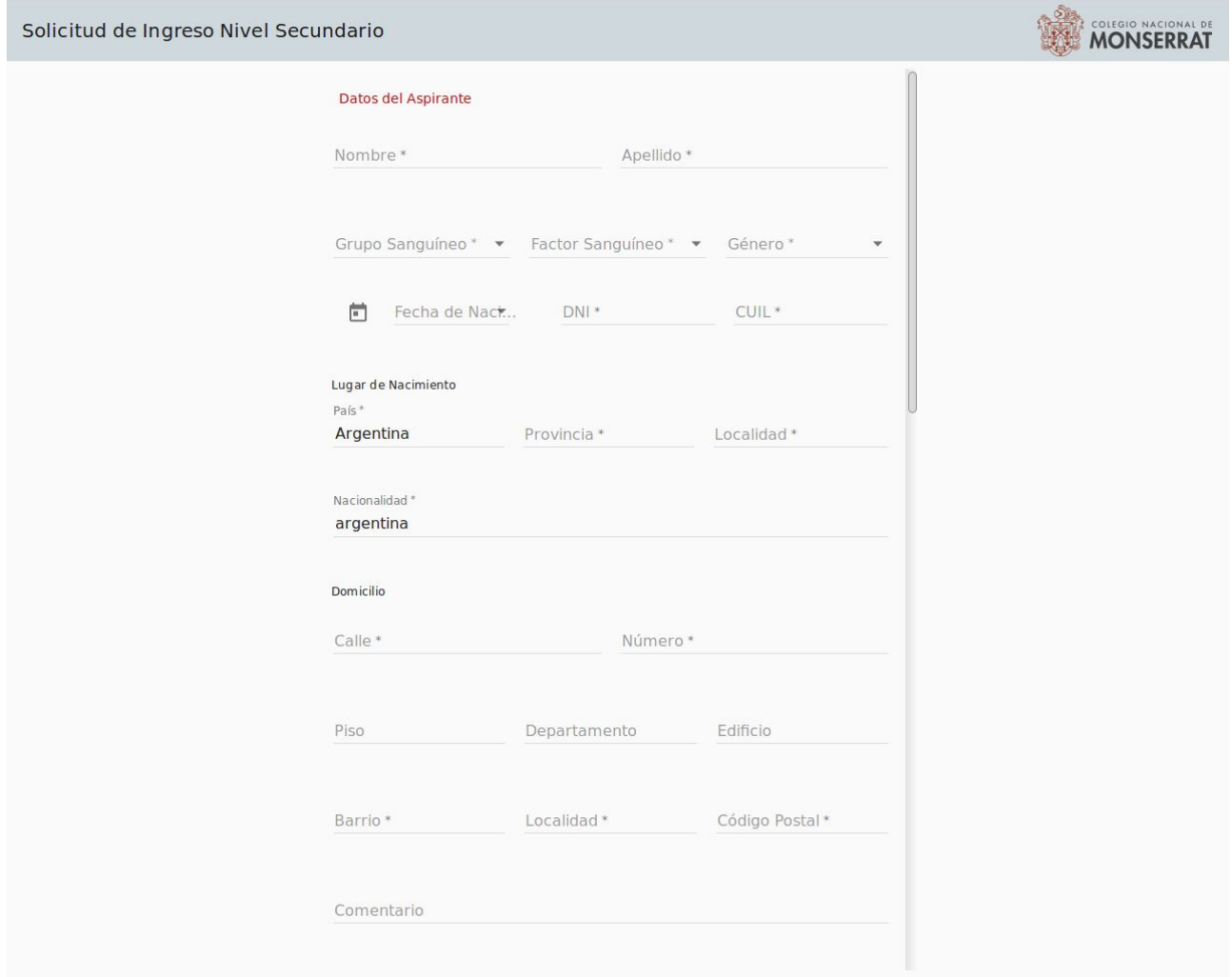

3. Las secciones que deberá completar son:

**Datos del Aspirante** - Administra "los datos personales alumno" **Datos del Responsable Legal** - Administra "datos del padre, madre, tutor. **Solicitud de Asignación de Turno Inscripción para el Curso Preparatorio de Apoyo para el Ingreso**

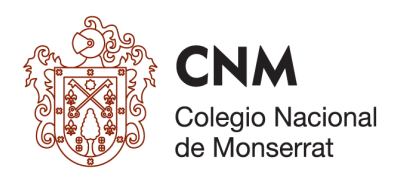

## **Datos del Aspirante** :

Los datos obligatorios se encuentran señalados con un asterisco, si no están completos el sistema no le permitirá enviar el formulario

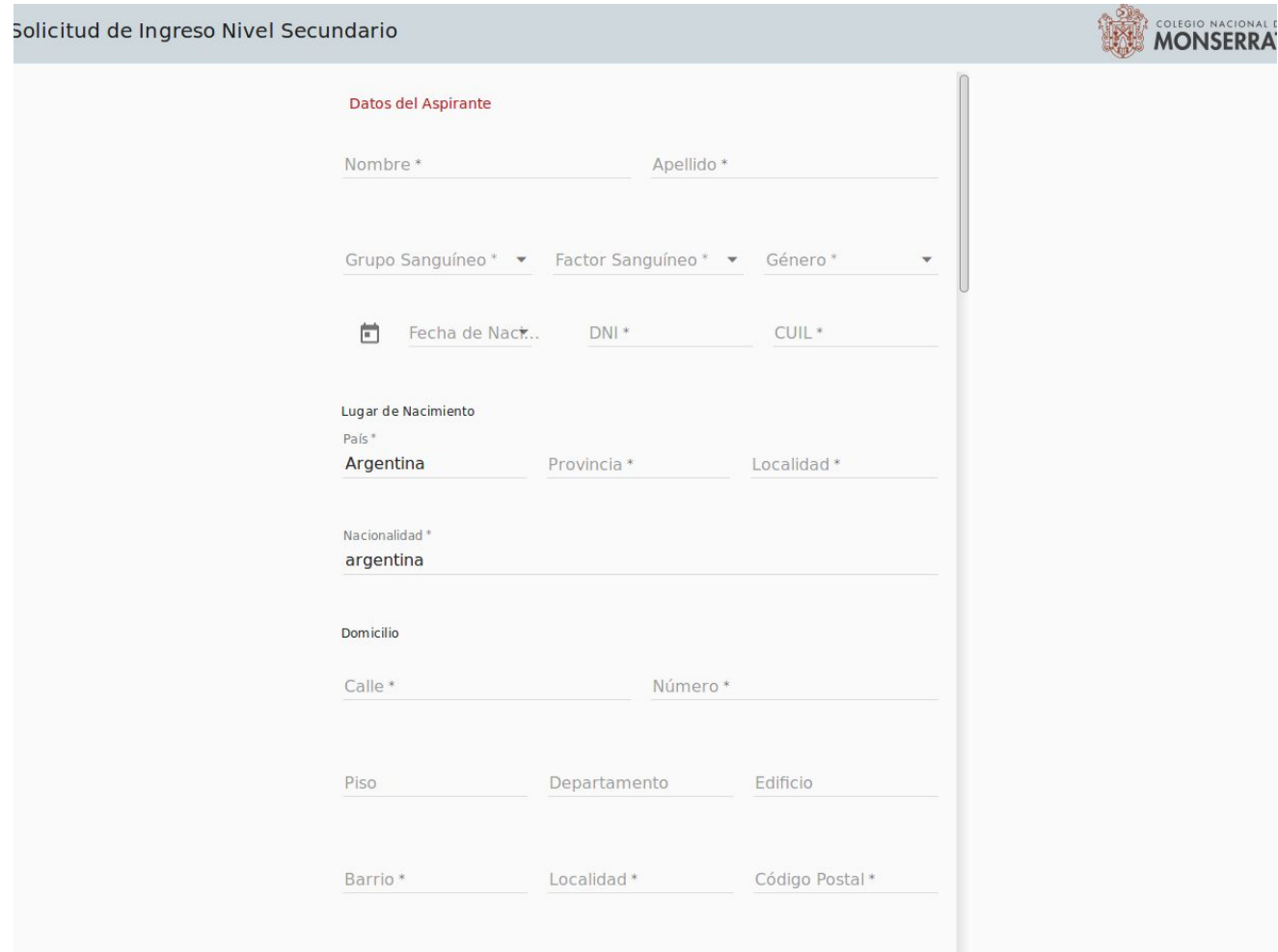

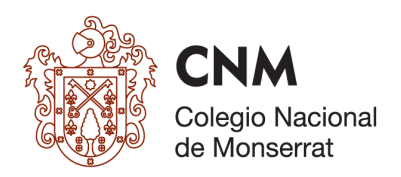

### **Datos del Responsable Legal**

Los datos obligatorios se encuentran señalados con un asterisco, si no están completos el sistema no le permitirá enviar el formulario

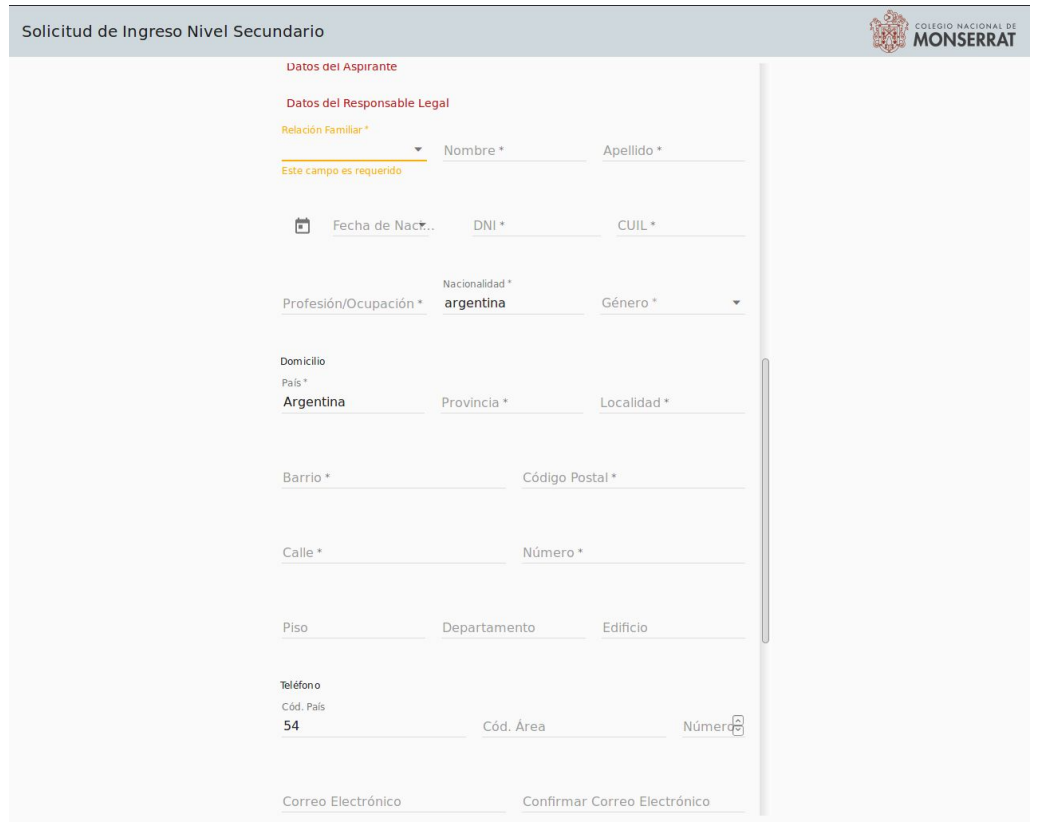

El sistema le da opción de agregar de cargar un Segundo Responsable Legal , haciendo click en el siguiente punto:

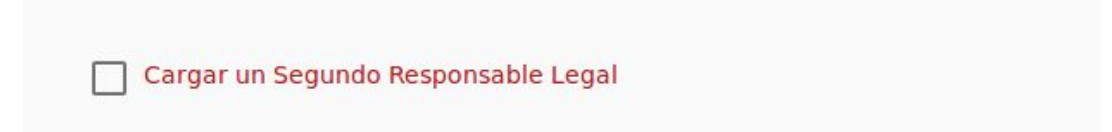

Allí se va a desplegar el formulario para que complete los datos, recuerde que los datos obligatorios están señalados con un asterisco.

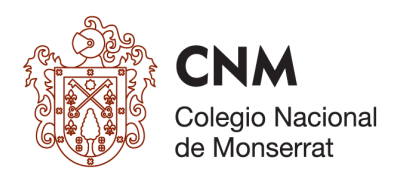

#### **Solicitud de Asignación de Turno**

Debe desplegar para seleccionar el turno mañana o tarde. En caso de que el alumno tenga hermano seleccionar. Caso contrario debe aclararlo en "Otros motivos". Recuerde que es un campo obligatorio a completar para que le permita enviar el formulario.

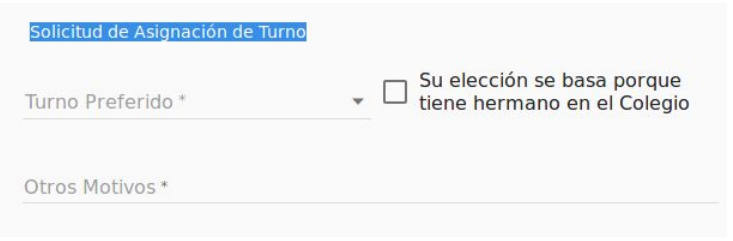

En el caso que opte por realizar el cursillo debe seleccionar el siguiente título:

Inscripción para el Curso Preparatorio de Apoyo para el Ingreso

Luego debe seleccionar el horario:

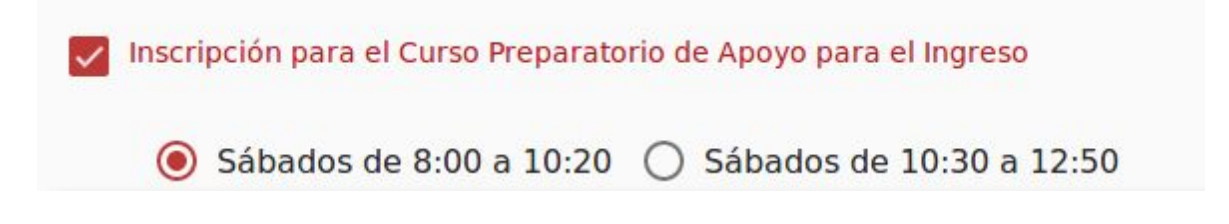

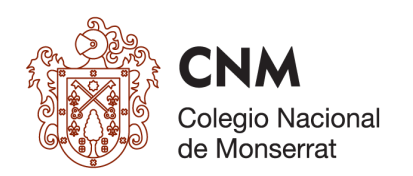

Una vez que todos los datos estén completos y que los mismos sean correctos. Si no detecta ningún error, puede proceder

#### **ENVIAR FORMULARIO**

*IMPORTANTE: al presionar el botón "Enviar Formulario" se va a generar el Pdf para que lo pueda imprimir y enviar a la institución. Imprimir DOS fichas completas, NO FIRMARLAS, sólo debe firmar ante la autoridad del colegio.*

*Recuerde quien firma las solicitudes debe estar registrado sus datos en la misma.*